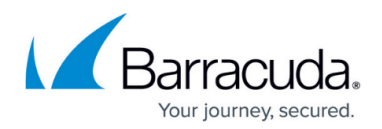

# **Dashboard for Barracuda Content Shield Plus**

#### <https://campus.barracuda.com/doc/79466243/>

This article applies to Barracuda Content Shield (BCS) Plus. For Barracuda Content Shield (BCS), see [Dashboard for Barracuda Content Shield](http://campus.barracuda.com/doc/78810195/). The statistics displayed on this dashboard indicate what kind of activity is being blocked for your clients. Tune your policies as needed on the **Advanced Filtering** page, as described in [How to Configure Advanced Filtering Policies.](http://campus.barracuda.com/doc/78810197/)

## **Summary of Threats Blocked**

- **Threat Summary** Total number of threats blocked for the chosen time frame.
- **Threats Blocked** Graph of number of threats blocked by hour or by day for the chosen time frame.
- **Top 5 Endpoints Encountering Threats** Table listing Endpoint Names, Usernames, Threats (number), the date and time of the Last Threat, and Suite Versions.
	- Click **Download CSV** for a .csv file.
	- Click **View All** to see the Threat Logs page listing details for the blocked files for the selected endpoint.

At the bottom of each graph, select **Last 24 hours**, **Last 7 days**, or **Last 30 days**.

The right pane of the page displays:

- **Subscriptions** by Type, Number of Licenses, and Expiration date
- **Blocked Supercategories** and the **Top Blocked Categories** tabs. Click on either tab to view the **Count** and **Trend** of number of requests blocked by category or supercategory.
- Adjust the time frame for the **Blocked Supercategories** and the **Top Blocked Categories** tabs: At the bottom of the right pane, select **Last 24 hours**, **Last 7 days**, or **Last 14 days**.
- Create and view reports: click **View Report** at the bottom of the right pane to go to the Reports page. See [Reports](http://campus.barracuda.com/doc/74548139/) for details.

### **Navigation from the Dashboard**

The following screens are available from the Dashboard page left navigation pane:

- **DNS Filtering** Create, review or delete preset or customized filtering policies by categories of domains. See [How to Configure DNS Filtering Policies](http://campus.barracuda.com/doc/77401148/) for details.
- **Advanced Filtering** Use this page to create, review or delete preset or customized filtering policies for a particular user or group. Policies can be based on either categories or domains. See [How to Configure Advanced Filtering Policies](http://campus.barracuda.com/doc/78810197/) for details.

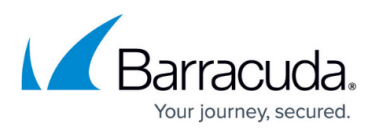

- **Web Filtering Logs** View the allowed and blocked traffic logs. See [Web Filtering Logs](https://confluence.campus.cuda-inc.com/techlib/display/BEPS/Web+Filtering+Logs) for details.
- **Threat Policy** Select actions to take with harmful files, specify file types to scan, allow or block password-protected or encrypted files, whether to scan removable drives, and to exclude specific paths or files from scanning.
- **Quarantine** Table listing suspicious files quarantined by the service if **Action For Suspicious Files** is set to Quarantine on the **Threat Policy** page.
- **Threat Logs** Table of threats identified by the service, including Date, User, Endpoint Name, Path, Filename, and Scan Determination (Suspicious, Malicious or Encrypted).
- **Reports** Create or schedule reports on Blocked Categories or Blocked Supercategories. See [Reports](http://campus.barracuda.com/doc/74548139/) for details.
- **Endpoints** A record of the threats seen and the suite version installed on the endpoint.
- **Alerts** Create notifications to specific recipients based on a selected event (Notification Type). See [Alerts](http://campus.barracuda.com/doc/77399063/) for details.
- **Downloads** Download a copy of the Barracuda Content Shield software to install on endpoints.
- **Users** Configure LDAP / AD for associating users and/or groups with the service for authentication and applying policies. Or manually configure users locally to the service.
- **Account Settings** Upload a custom logo to display on reports and on blocked pages displayed to end users.
- **Block Page** Use this page to customize the message in the block page the user sees when a website is blocked due to configured policy.

Note on Blocked HTTPS Sites: Blocked HTTPS sites show an invalid certificate error in the popup block page the first time the website is accessed.However, per the example below, the user just needs to click 'Proceed to <website>' at the bottom of the popup to continue.

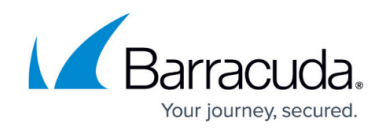

 $\leftarrow$   $\rightarrow$  C | A Not secure | https://gambling.com

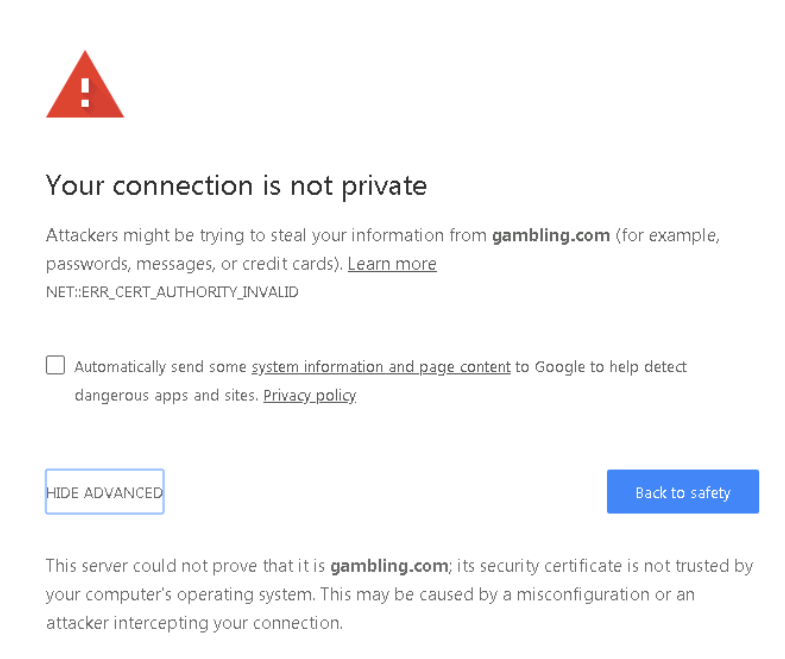

Proceed to gambling.com (unsafe)

## Barracuda Content Shield

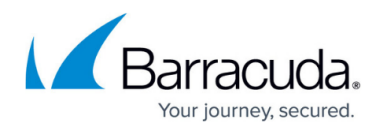

### **Figures**

#### 1. CertError.png

© Barracuda Networks Inc., 2020 The information contained within this document is confidential and proprietary to Barracuda Networks Inc. No portion of this document may be copied, distributed, publicized or used for other than internal documentary purposes without the written consent of an official representative of Barracuda Networks Inc. All specifications are subject to change without notice. Barracuda Networks Inc. assumes no responsibility for any inaccuracies in this document. Barracuda Networks Inc. reserves the right to change, modify, transfer, or otherwise revise this publication without notice.